## ■ Quick けあ Build54 ピックアップ

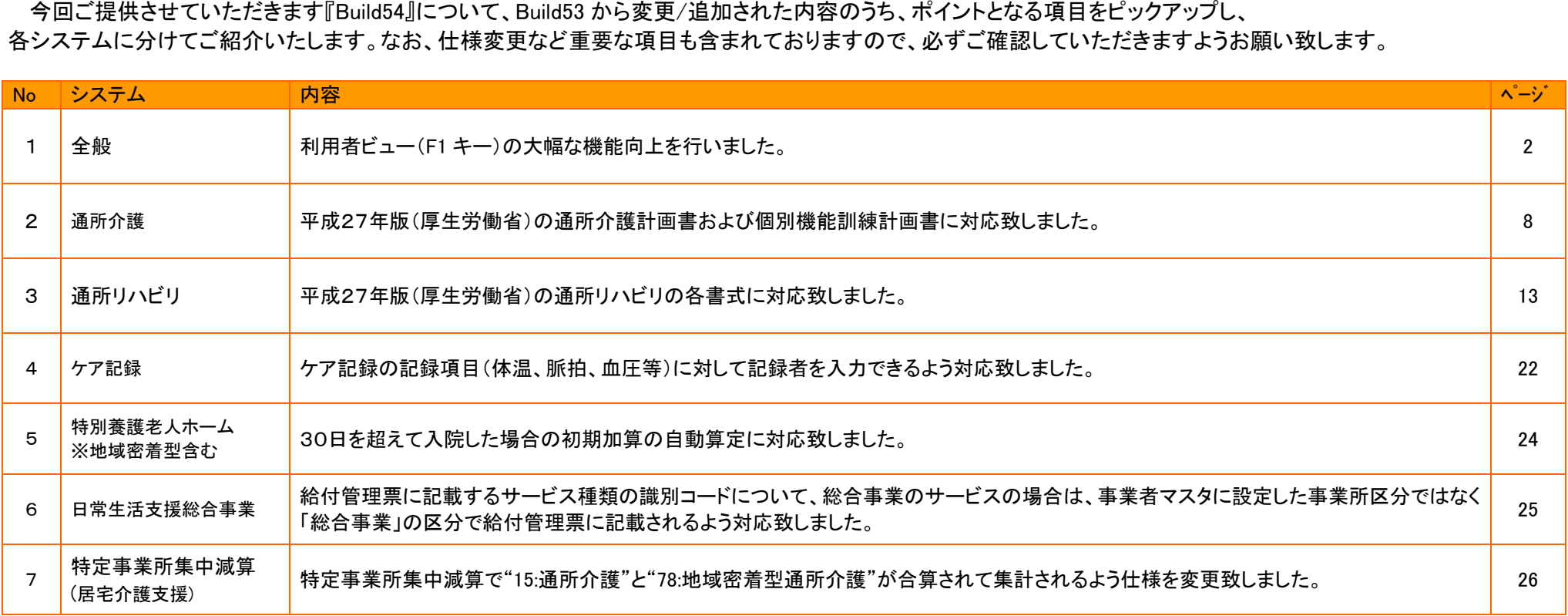

#### 1.利用者ビューの大幅な機能向上を致しました。

「利用者ビュー」とは、利用者を中心に要介護認定情報や担当ケアマネ、計画書、ケア記録、当日の利用状況といった各種情報を総合的に管理することができる画面です。 画面の呼び出しはワンクリックで行えます!

≪メニュー≫

【全ての画面でキーボードの F1 を押す】

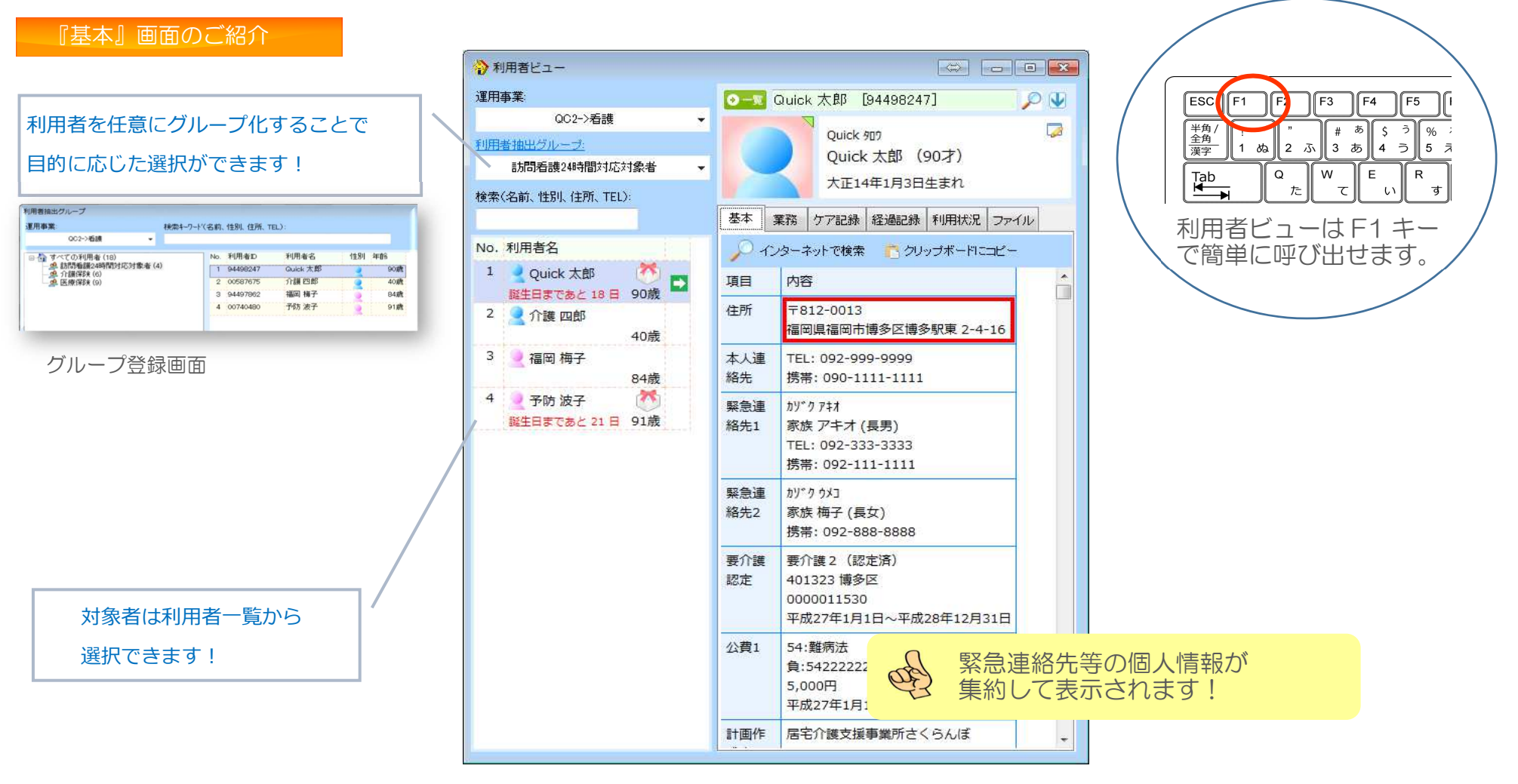

2

運用事業別に各種業務(計画書等)の履歴を確認することができ、直接対象のメニューに移動、印刷することができます。

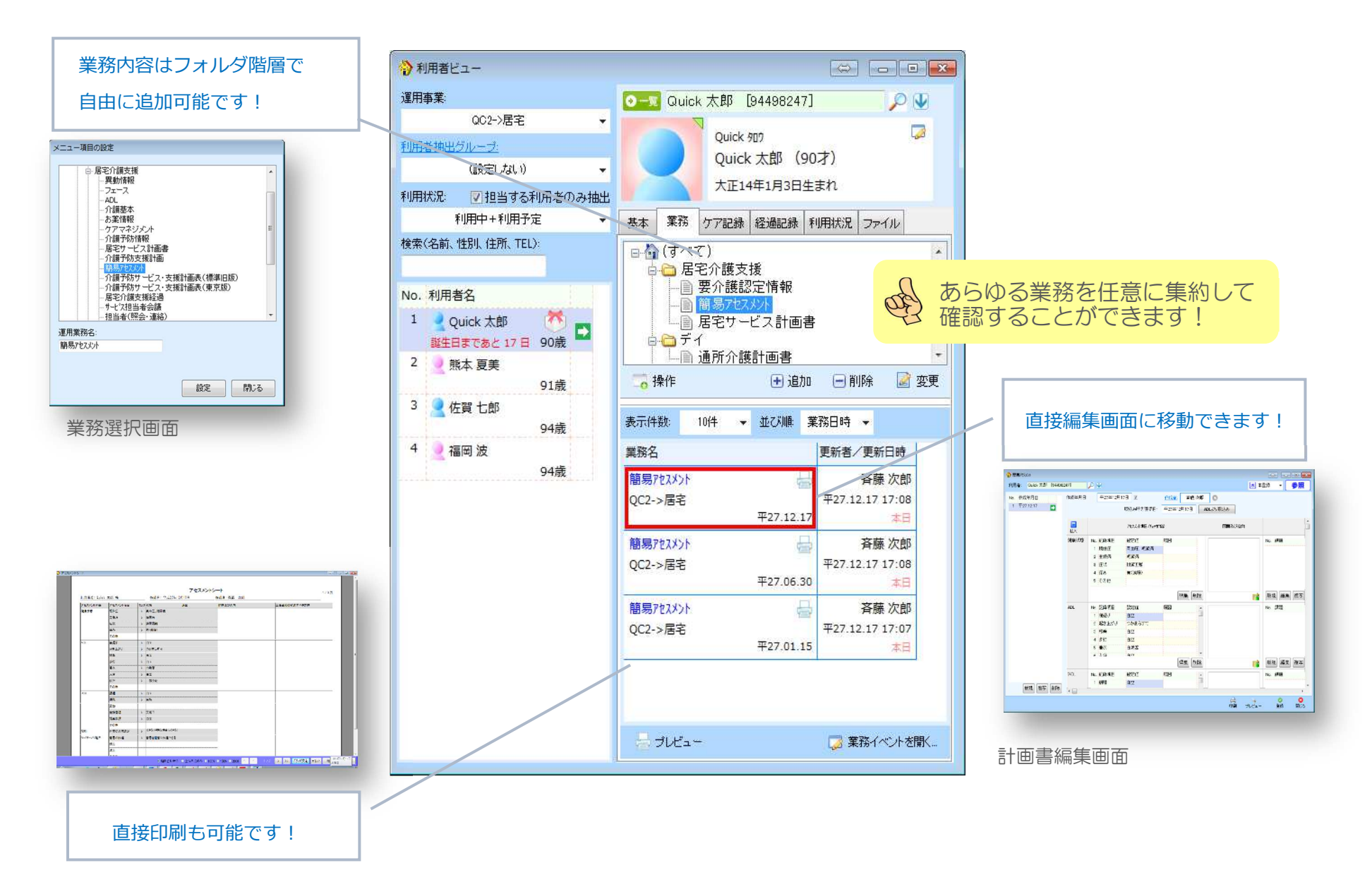

択対象者のケア記録(自法人の施設、デイ、訪問看護)を指定した期間で参照することができます。

また、特定の記録(体温や食事量など)に絞って個別に経過を参照することもできます!

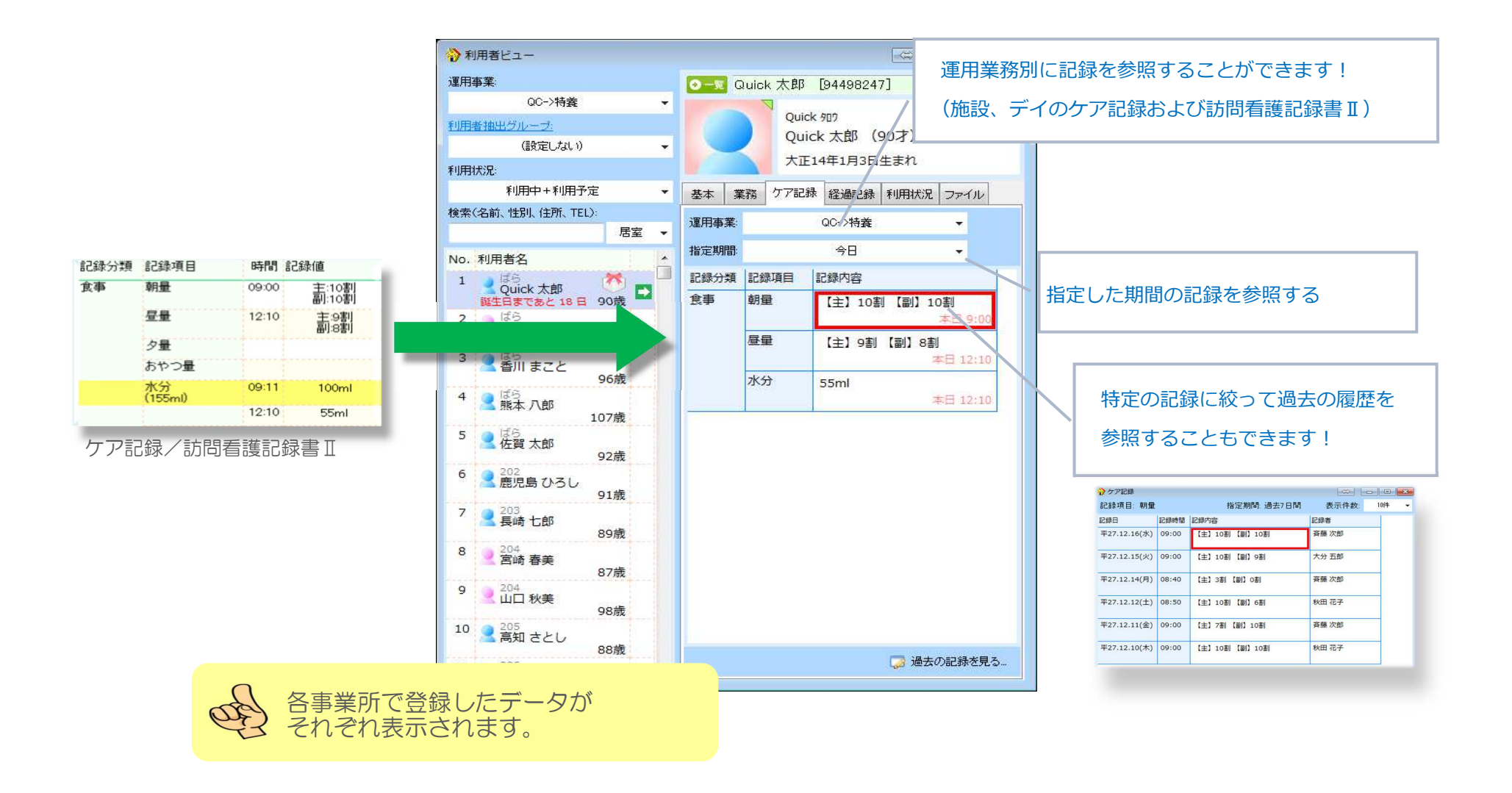

自法人内の経過記録、相談員特記、ケア記録(その他特記、特記事項)を集約し、最新情報や過去遡って記録を確認することができます。

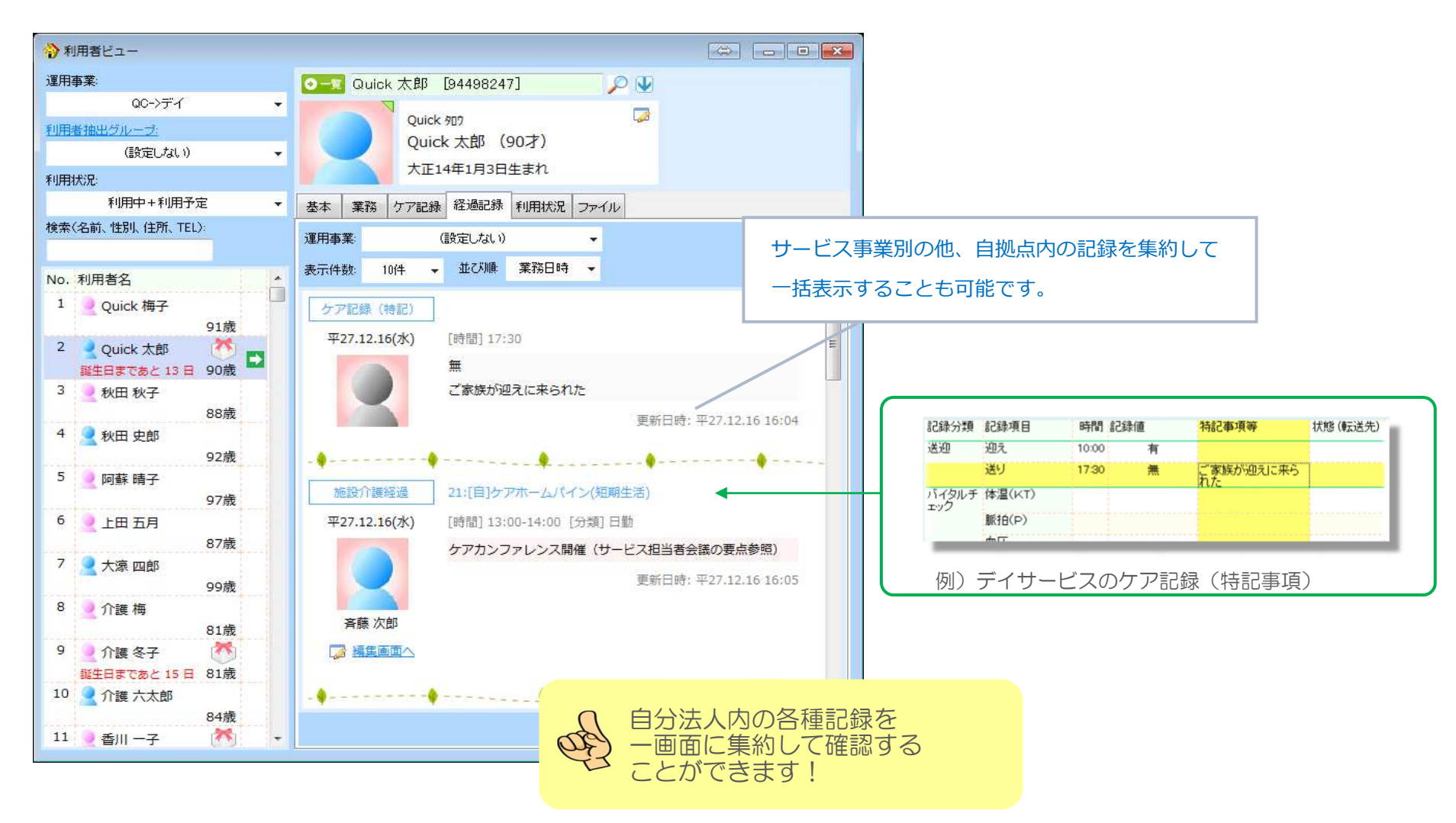

居宅介護⽀援の⽉間スケジュールをもとに、現在利⽤中のサービスをリアルタイムに確認することができます。

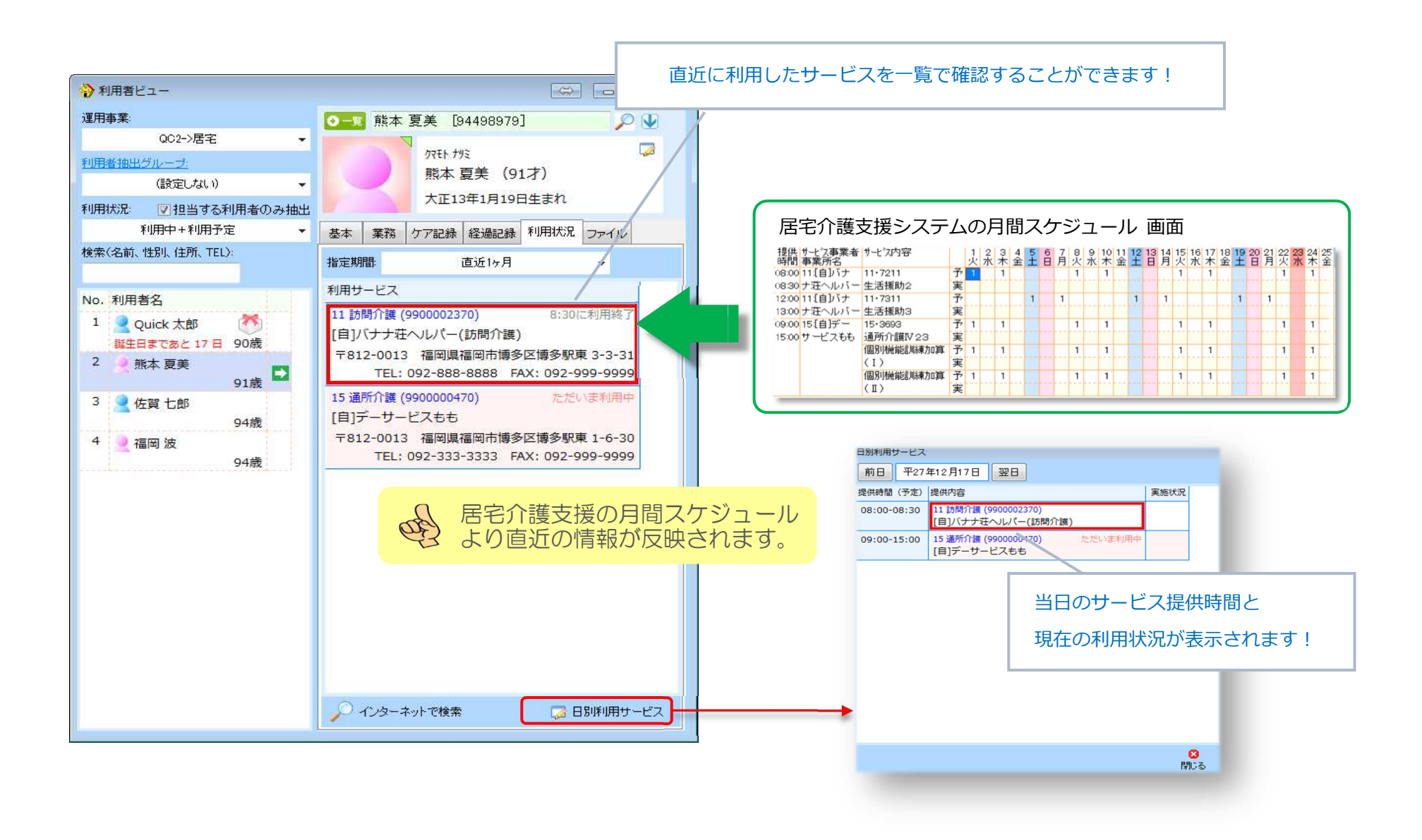

各種ファイル (画像、Excel、Word、Pdf 等) を利用者に関連付けて保存、編集、コピーすることができます。

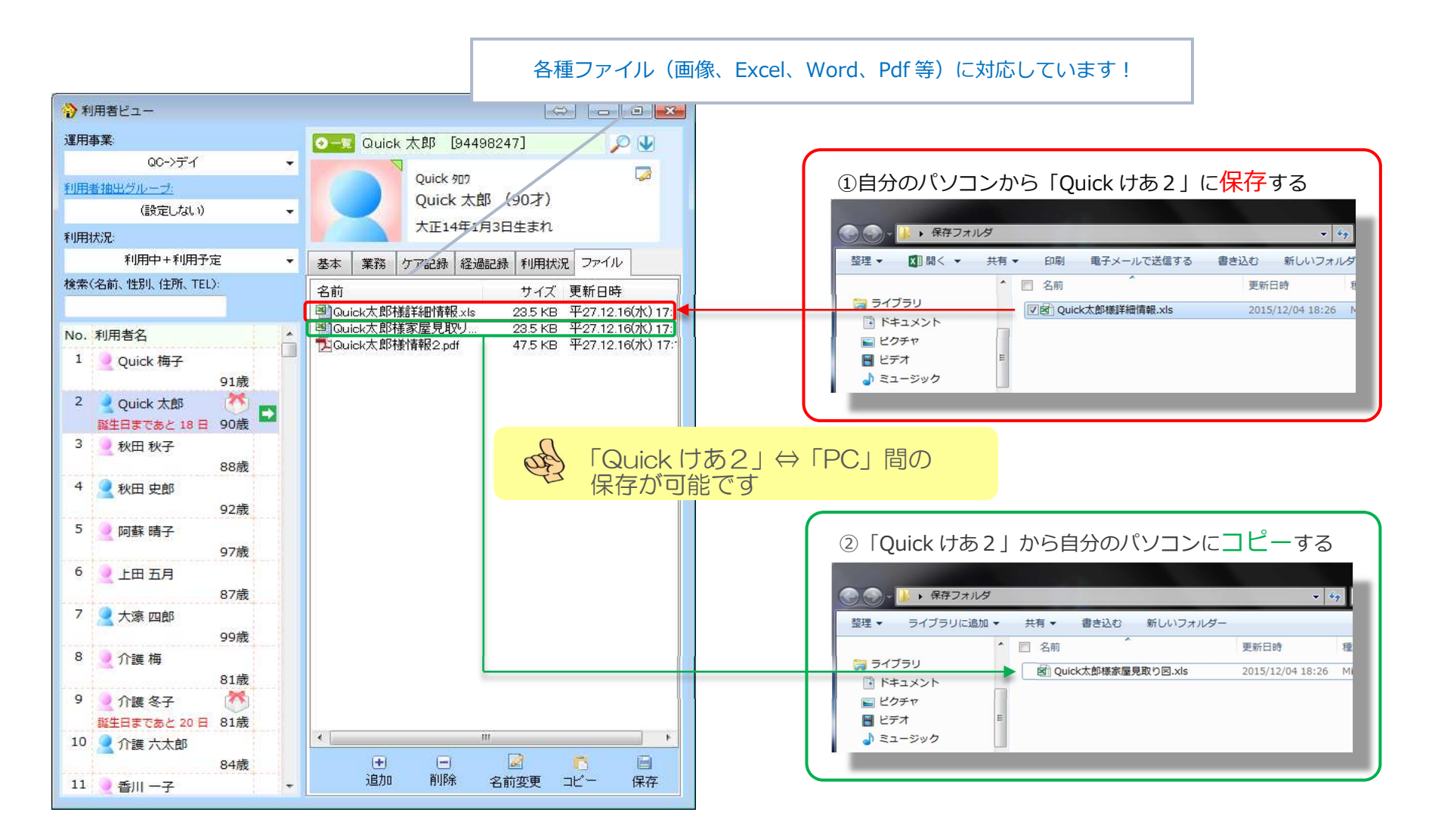

## 2.平成27年3月版(厚生労働省)の通所介護計画書および個別機能訓練計画書に対応致しました。

≪メニュー≫

【Quick けあ2】 定期業務->ケアマネジメントメニュー

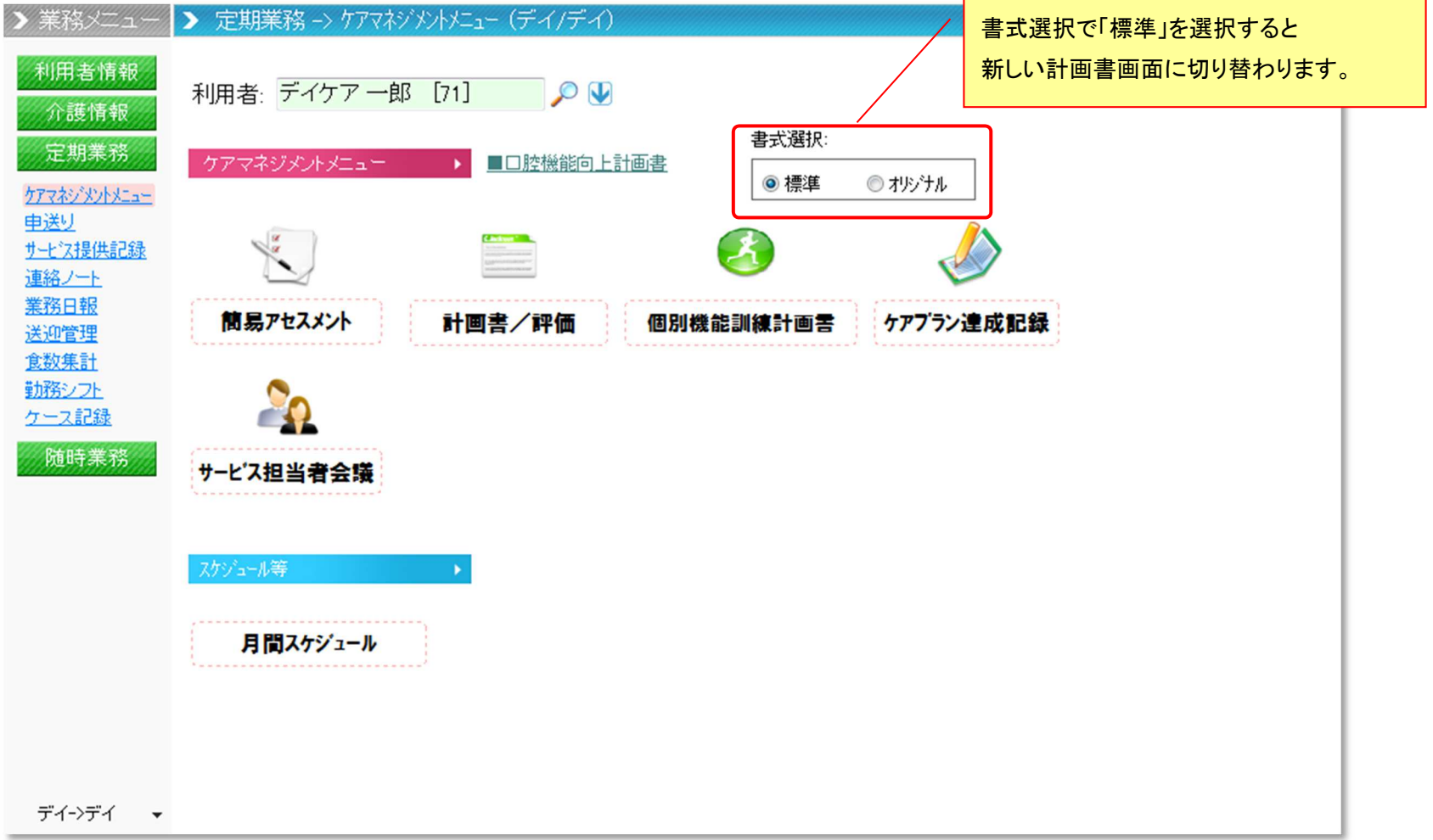

#### 【画面構成:通所介護計画書】

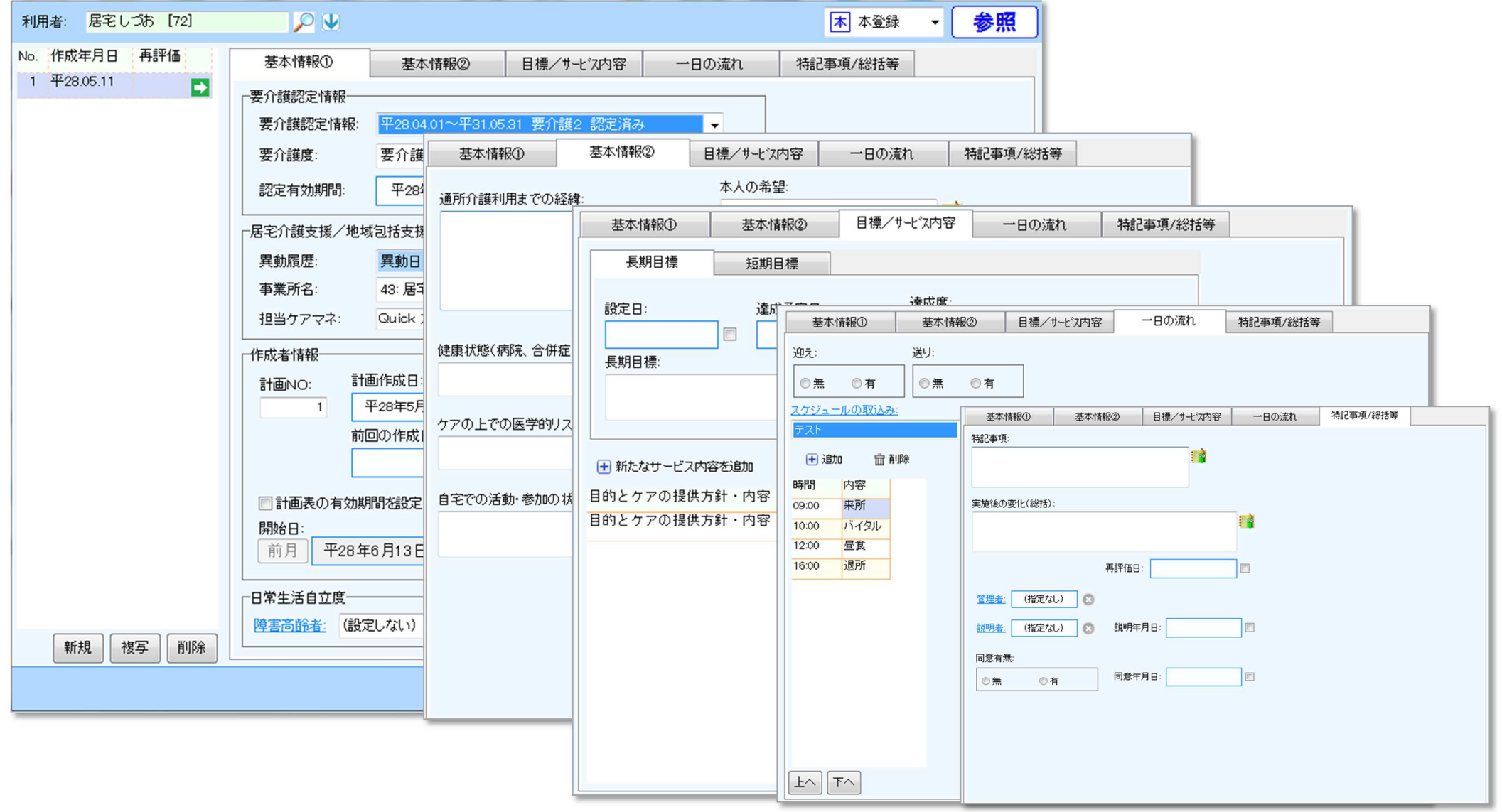

## 入力のポイント

## ■ 「目標/サービス内容」タブの入力

#### ①"新たなサービス内容を追加"をクリックします。

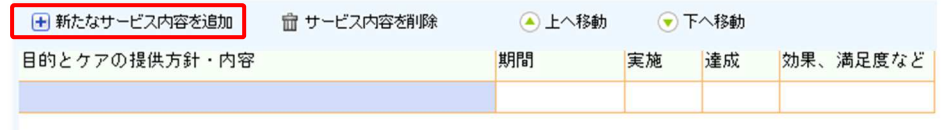

## ②追加された行に対して入力対象のセルをクリックし、表示された入力欄に 文言を入力します。

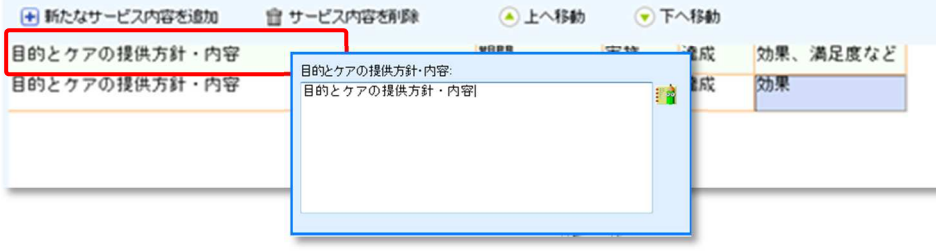

③追加した行を削除したい場合は"サービス内容を削除"、上下の並び替えは "上へ移動" "下へ移動"をクリックします。

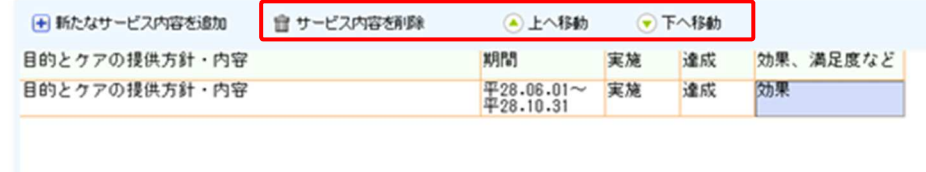

■ 「一日の流れ」タブの入力 ・スケジュールの登録は"スケジュールマスタ"から取り込む方法と"追加"ボタンより設定する方法があります。 基本情報① | 基本情報2 目標/サー ①スケジュールから取り込む場合迎え: 送り: "スケジュールの取込み"をクリックしマスタ画◎無 ◎存 ◎無 ◎有 面よりスケジュール登録を行って下さい。スケジュールの取込み  $\overline{\phantom{a}}$ テスト 田追加 音削除 時間 内容 ②手動で設定する場合 "追加"で行を追加し、対象セルに内容を入力します。

#### 【画面構成:個別機能訓練計画書】

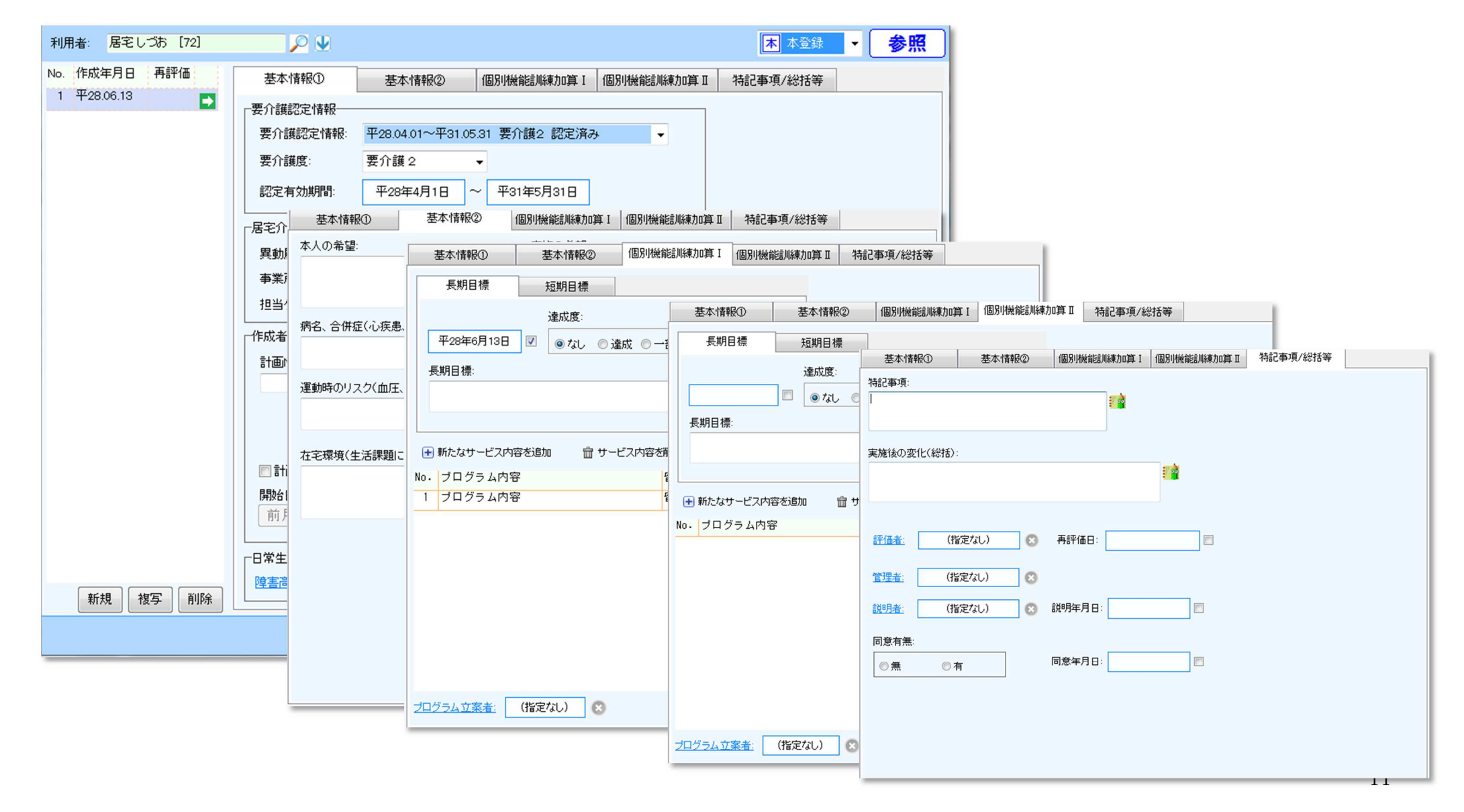

## 入力のポイント

# ■ 「個別機能訓練加算Ⅰ、Ⅱ」タブの入力

#### ①"新たなサービス内容を追加"をクリックします。

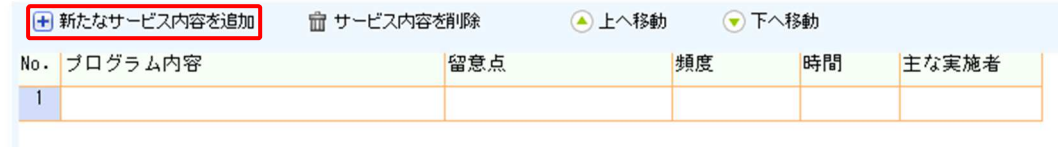

#### ②追加された行に対して入力対象のセルをクリックし、表示された入力欄に

#### 文言を入力します。

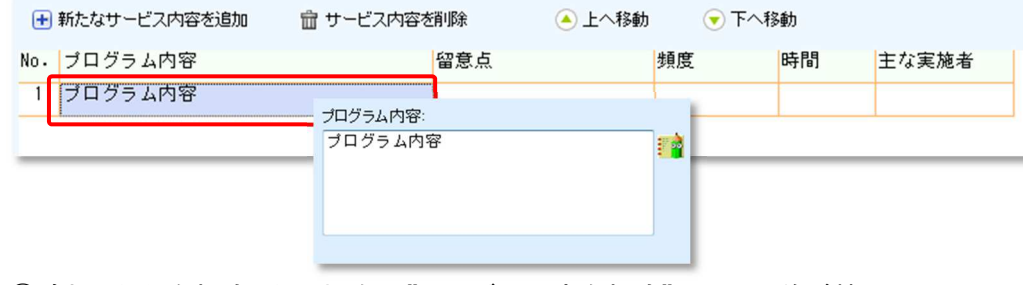

#### ③追加した行を削除したい場合は"サービス内容を削除"、上下の並び替えは

"上へ移動" "下へ移動"をクリックします。

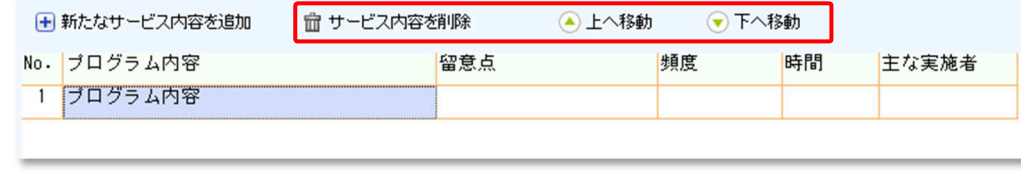

#### 3.平成27年3月版(厚生労働省)の通所リハビリの各書式に対応致しました。

≪メニュー≫

【Quick けあ2】 定期業務->ケアマネジメントメニュー

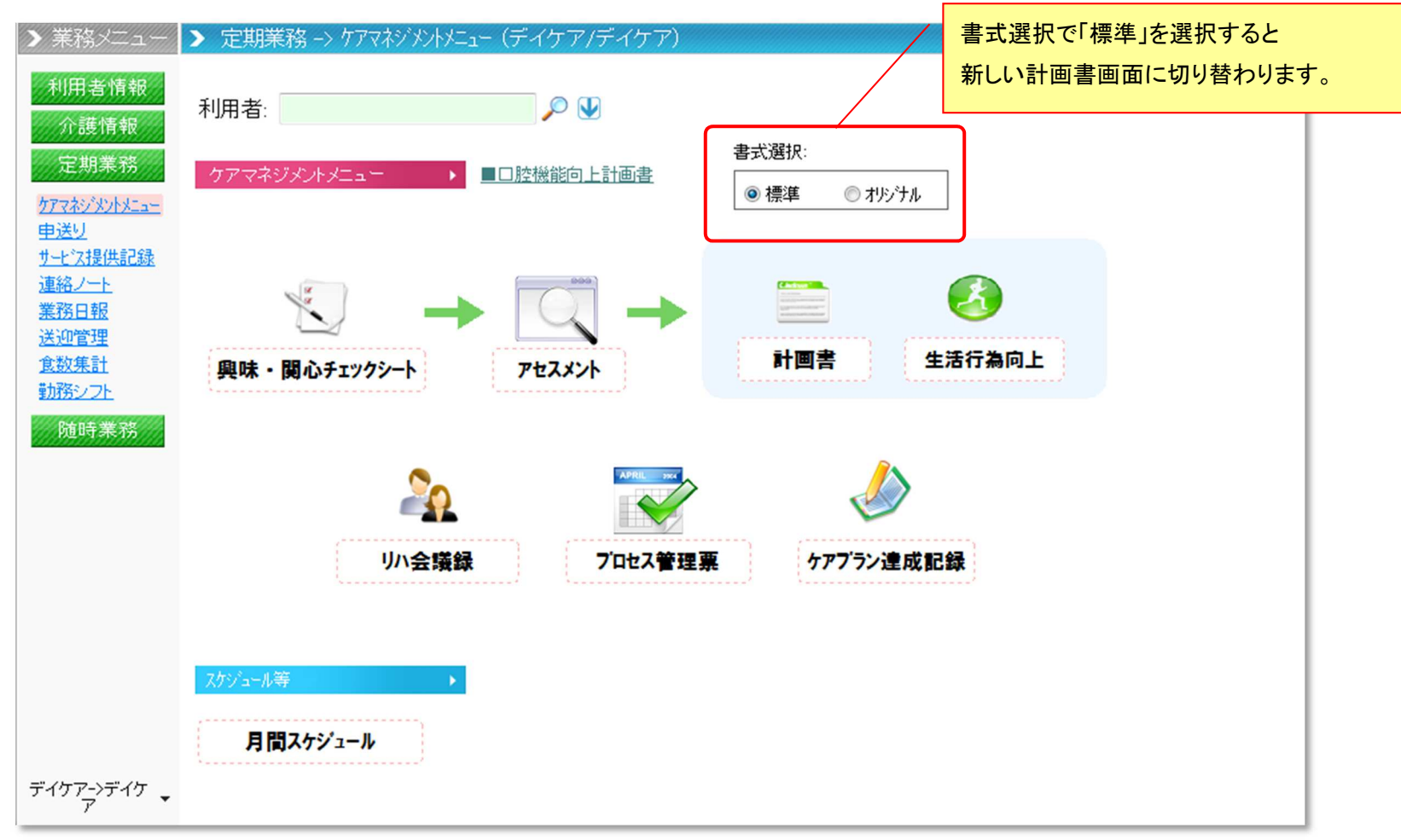

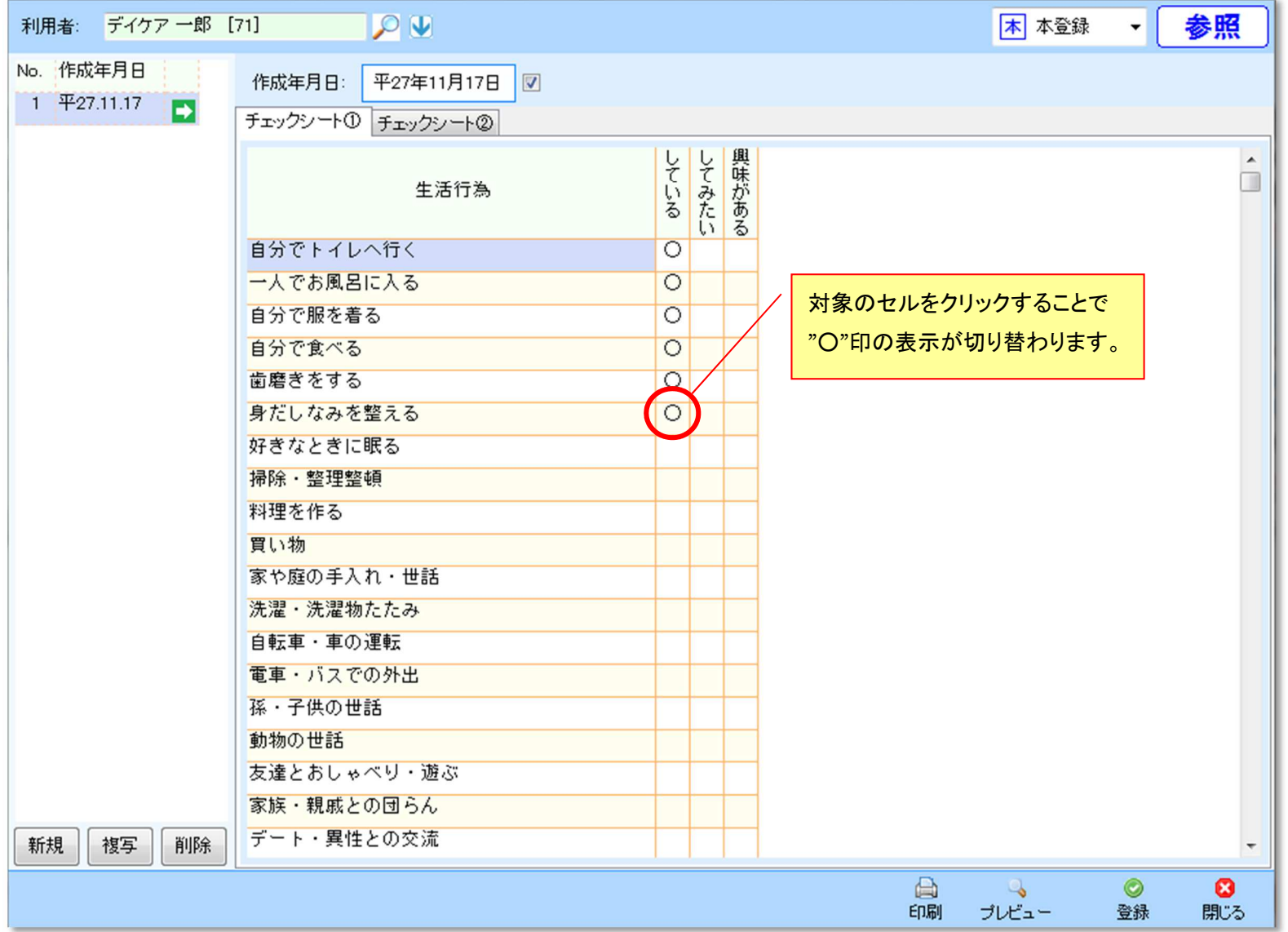

#### 【画面構成:アセスメント】

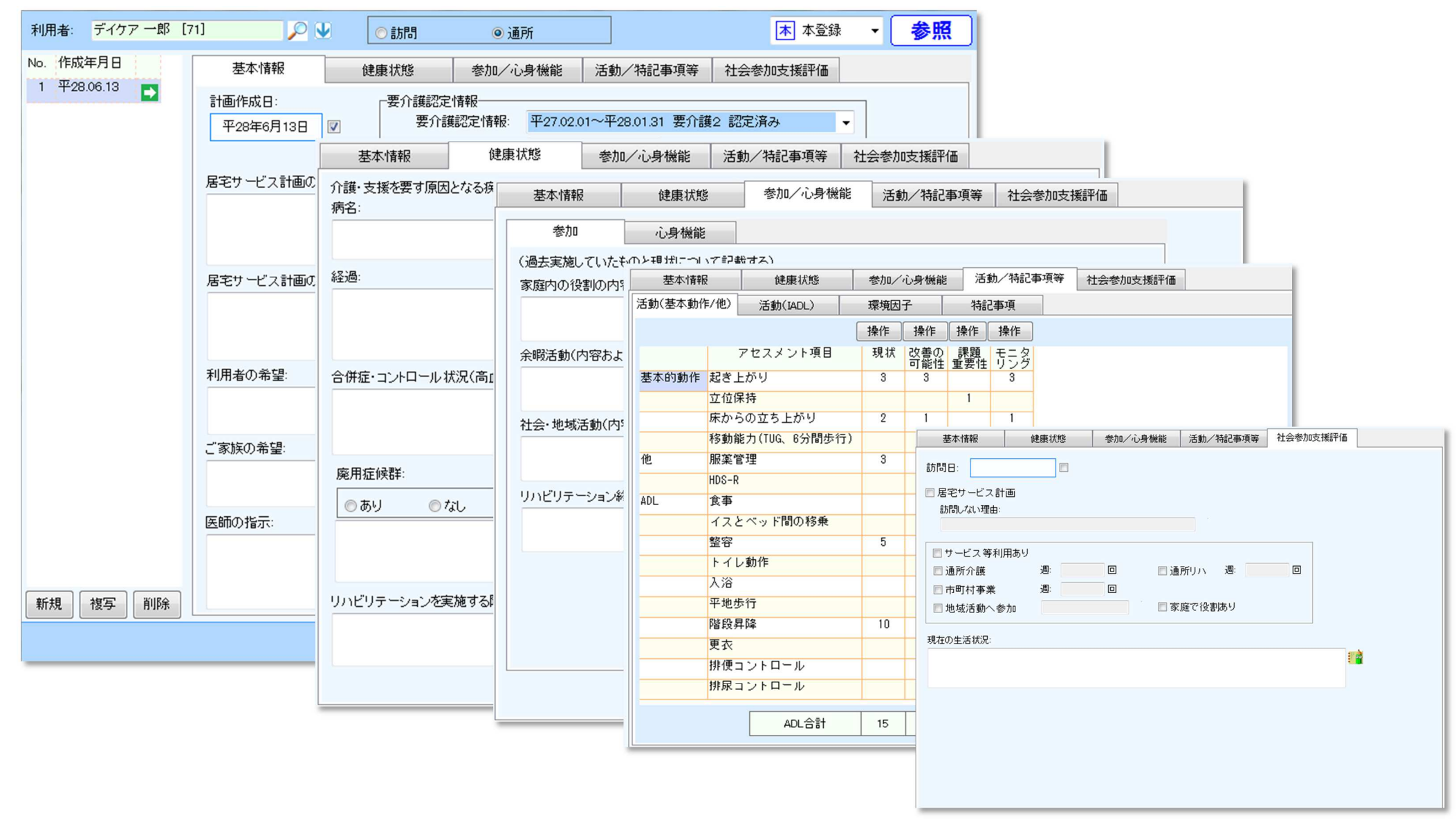

## 入力のポイント

## ■ 「活動/特記事項」タブの入力①

#### 対象セルをクリックすると表示される画面にチェックを入れます。

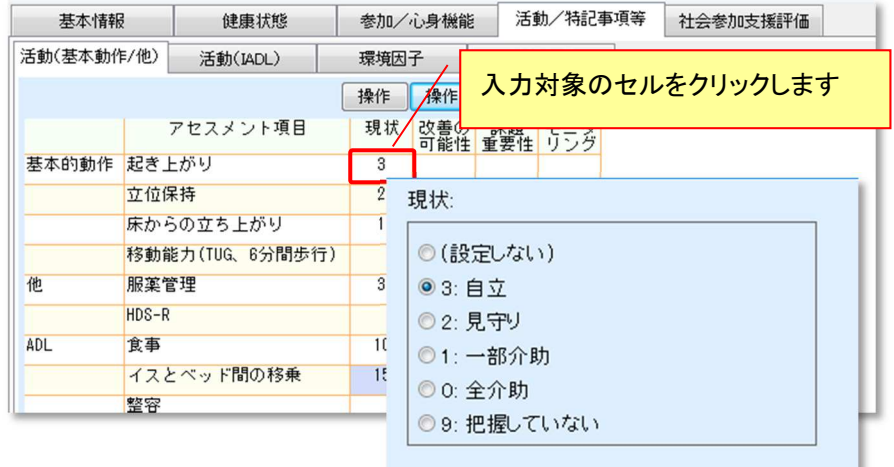

■ 「活動/特記事項」タブの入力②

"操作"ボタンをクリックすることで、現状等で入力した内容をコピー出来ます。

#### ①現状に情報入力後に"改善の可能性"の上にある「操作」ボタンをクリックし

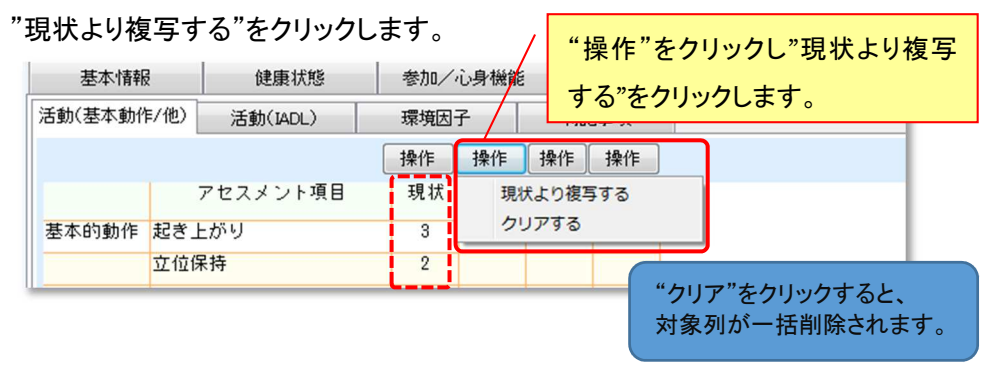

#### ②"改善の可能性"に"現状"の内容がコピーされます。

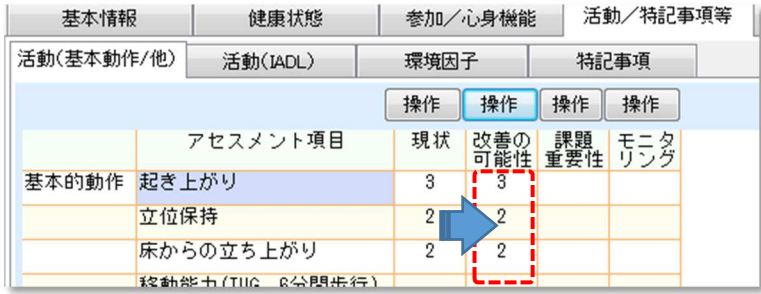

#### 【画面構成:通所リハビリテーション計画書】

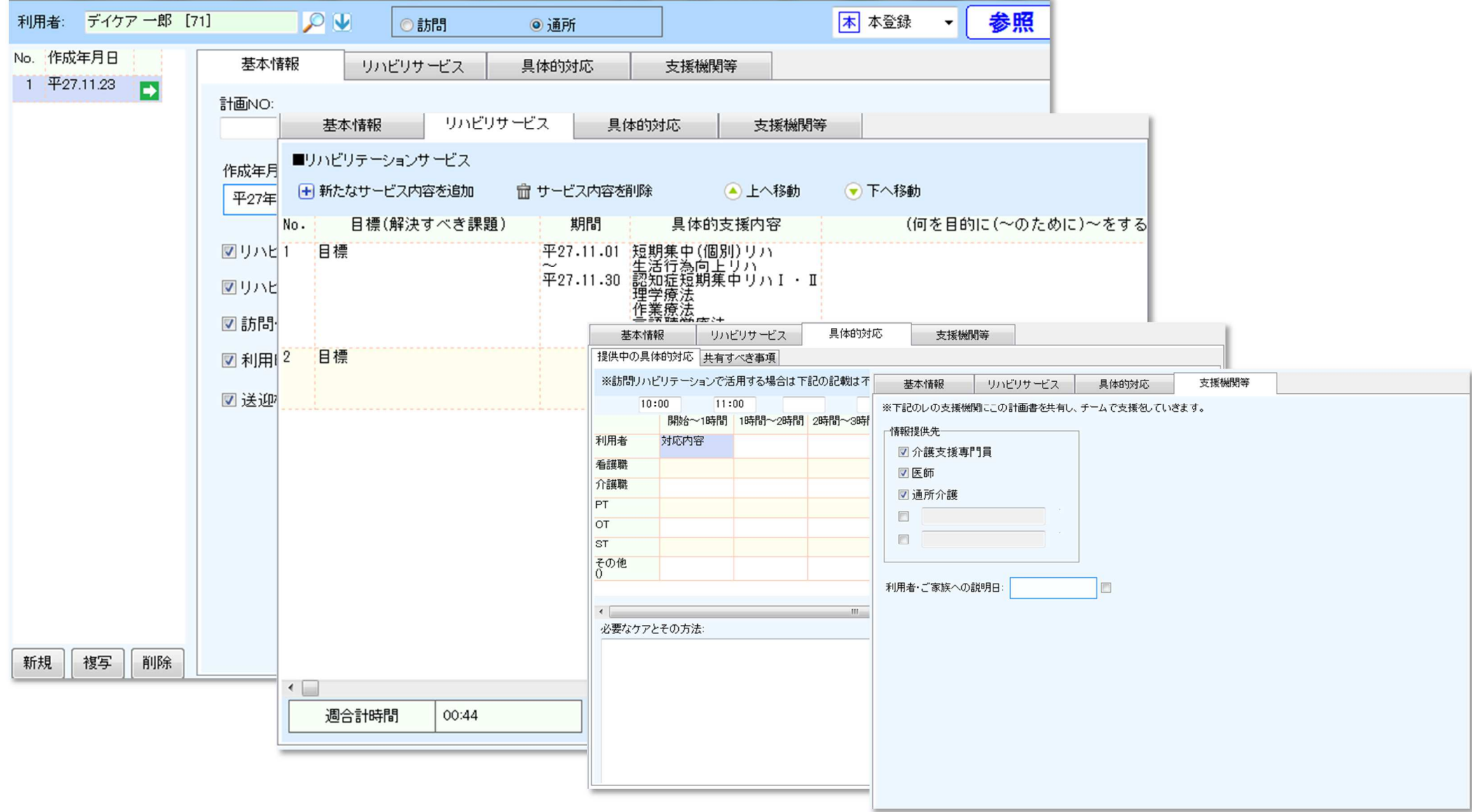

## 入力のポイント

# ■ 「リハビリサービス」タブの入力

#### ①"新たなサービス内容を追加"をクリックします。

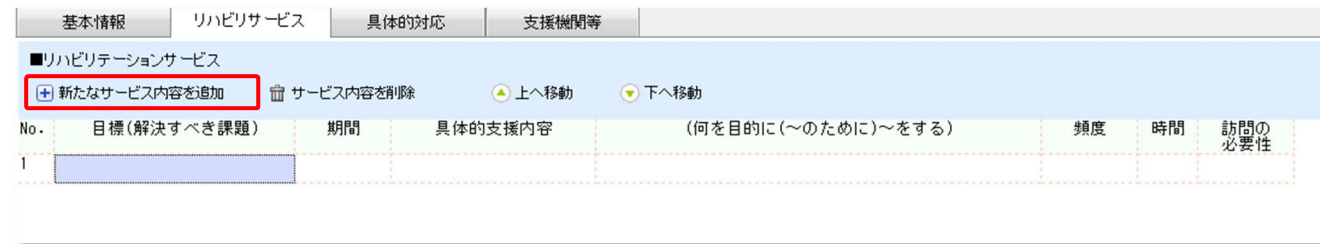

#### ②追加された行に対して入力対象のセルをクリックし、表示された入力欄に文言を入力します。

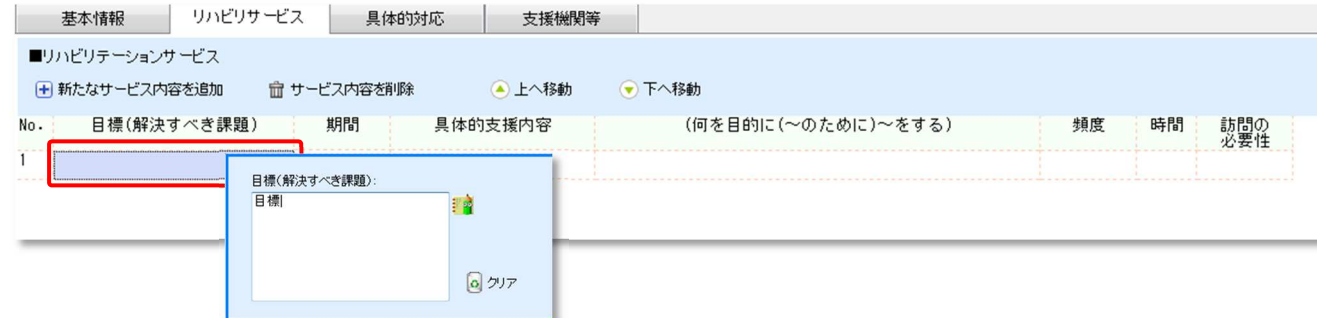

③追加した行を削除したい場合は"サービス内容を削除"、上下の並び替えは"上へ移動" "下へ移動"をクリックします。

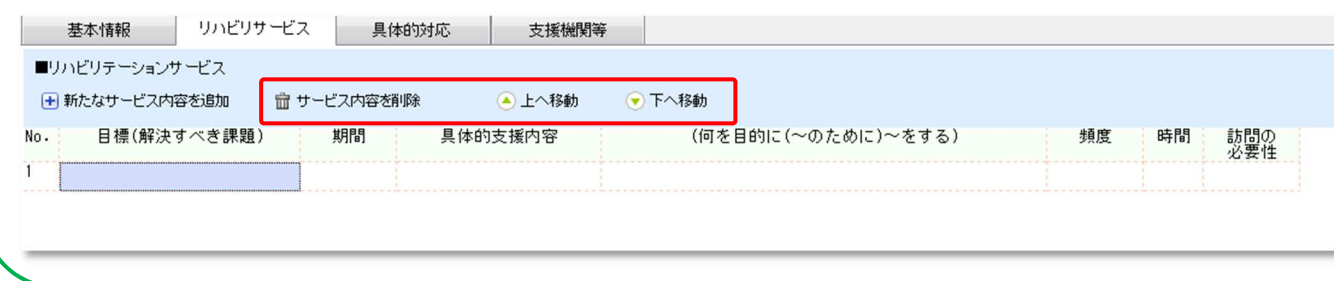

#### 【画面構成:生活行為向上サービス計画書】

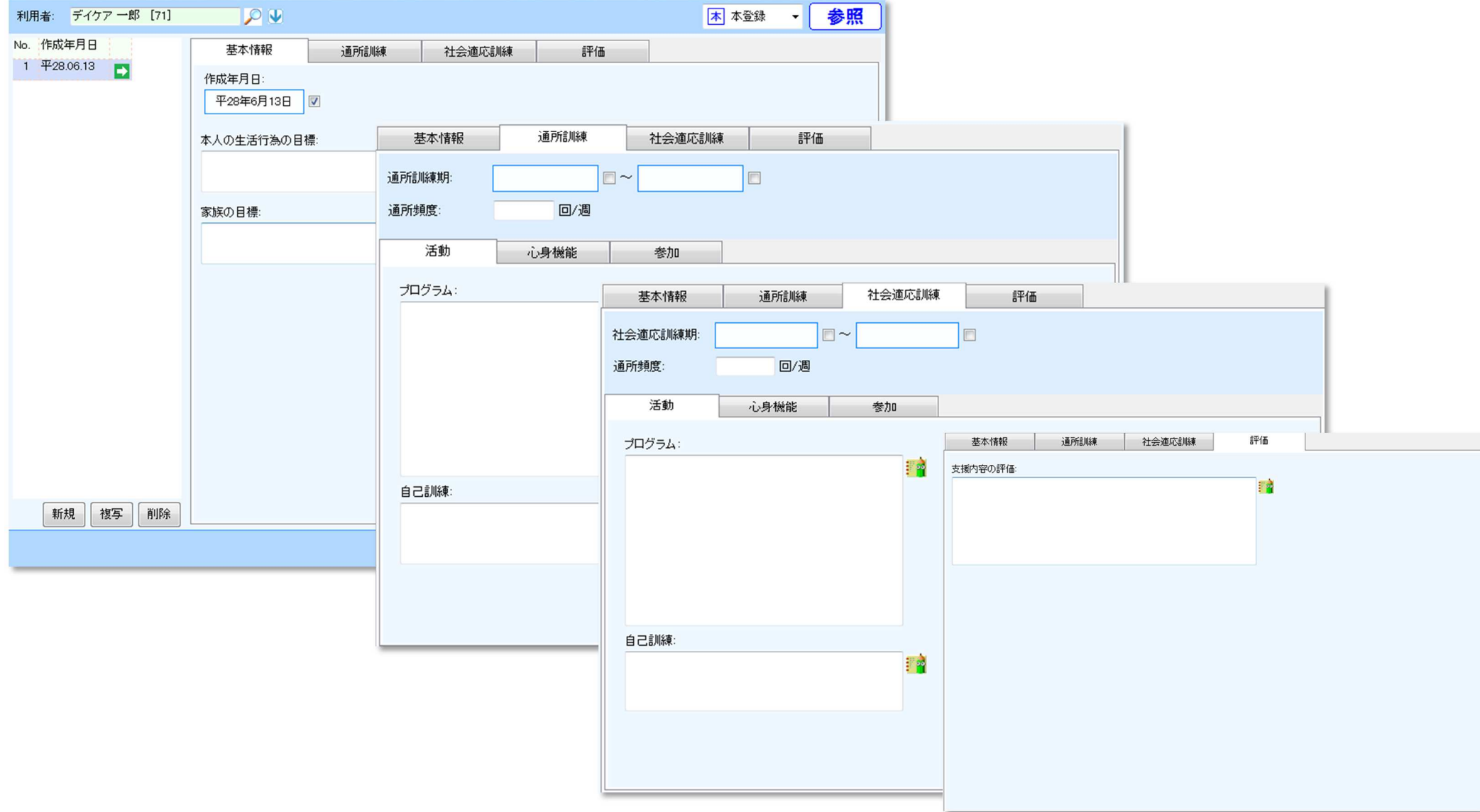

#### 【画面構成:サービス担当者会議】

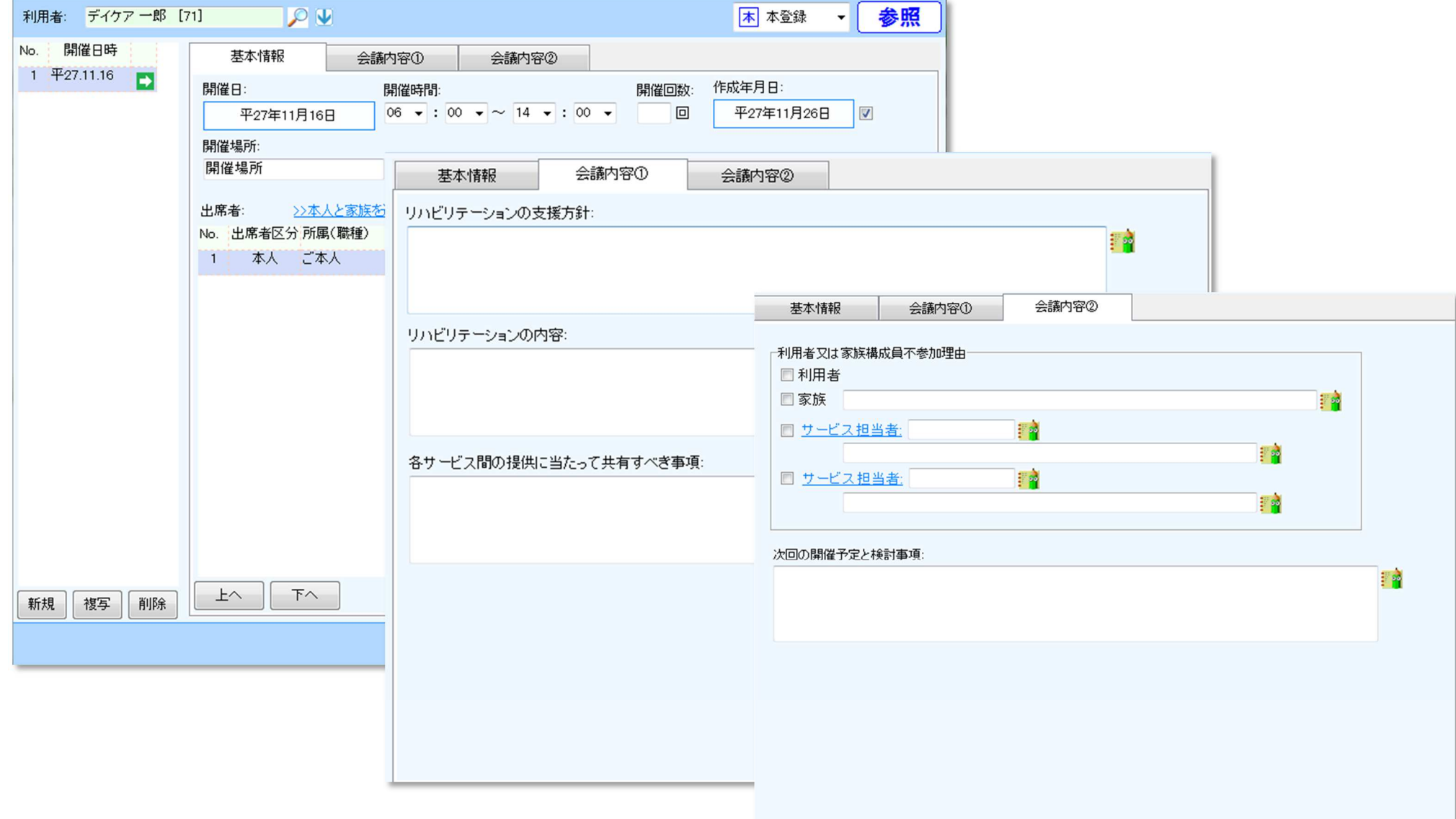

### 【画面構成:プロセス管理票】

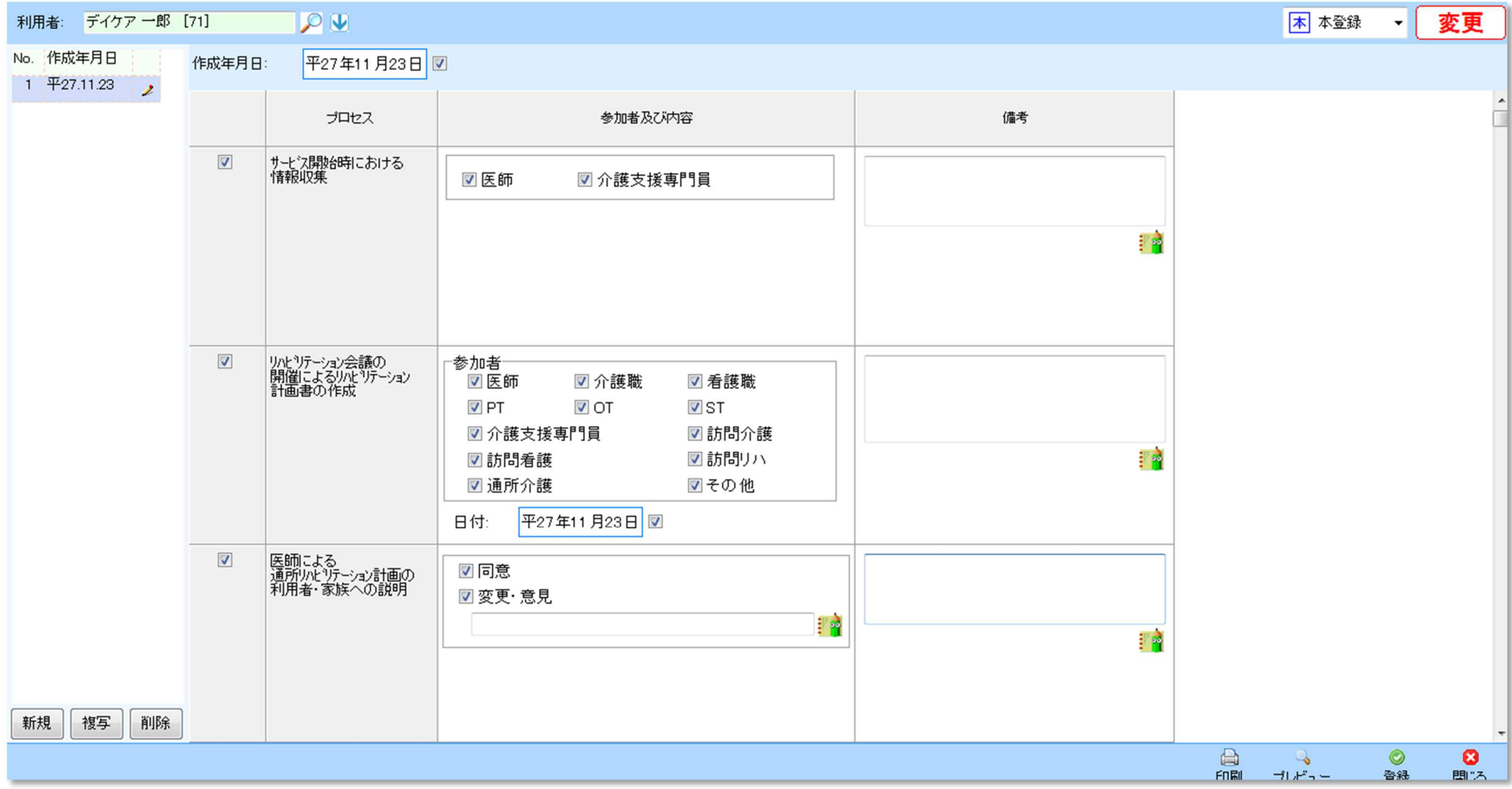

#### 4.ケア記録の記録項目(体温、脈拍、血圧等)に対して記録者を設定できるよう対応致しました。

≪メニュー≫

【Quick けあ2】 ケア記録(施設系/通所系)

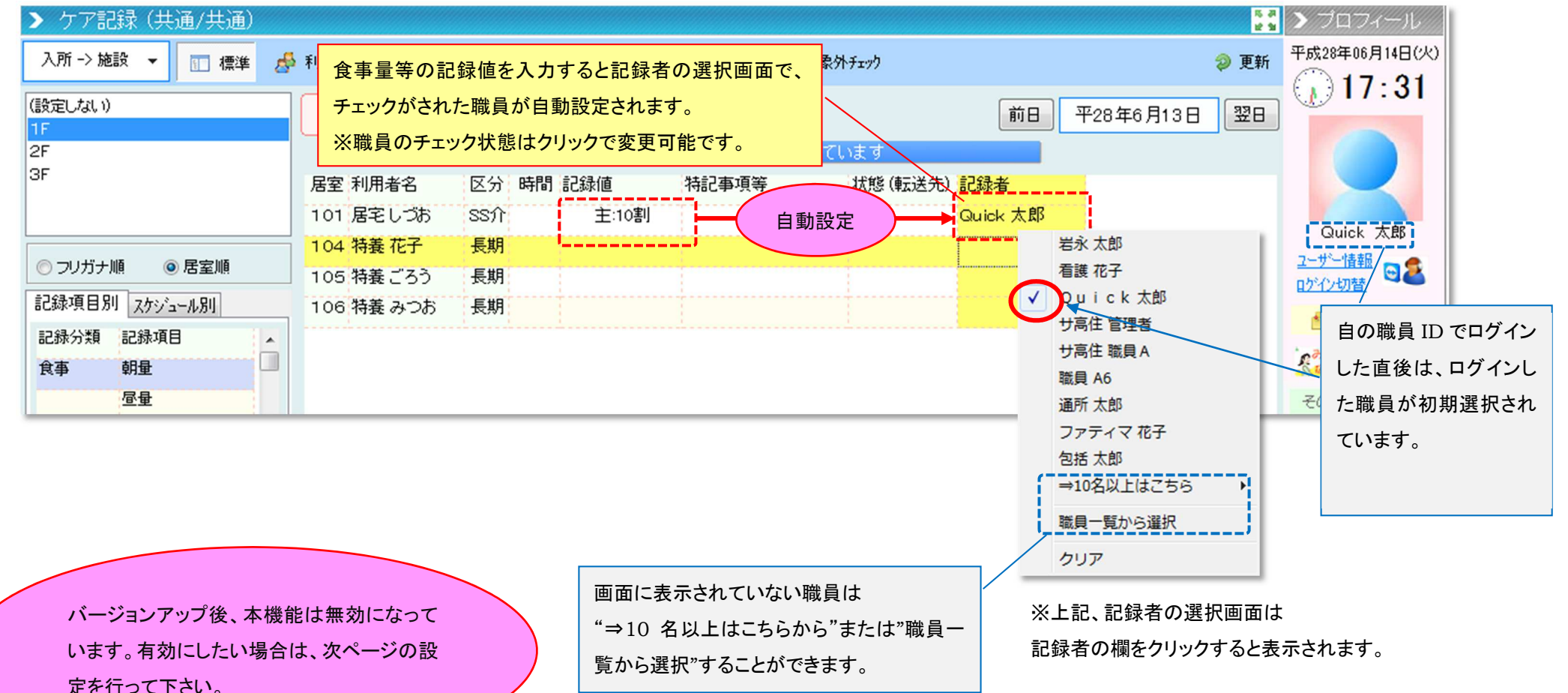

# ■ ケア記録の記録者を設定できるように変更する<br>■

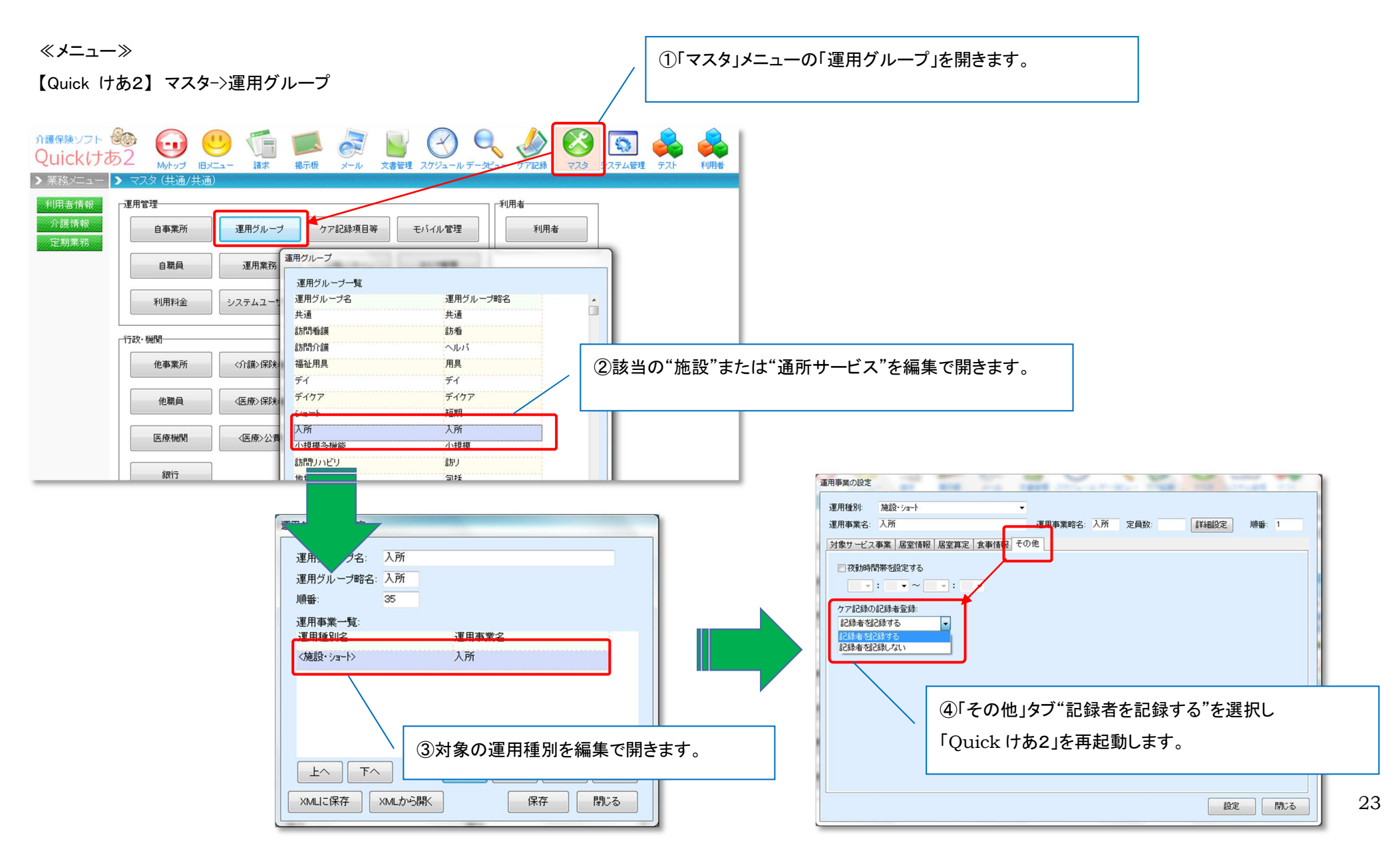

#### 5.特別養護老人ホーム(地域密着型含む)で、30日を超えて入院した場合の初期加算の自動算定に対応致しました。

≪メニュー≫

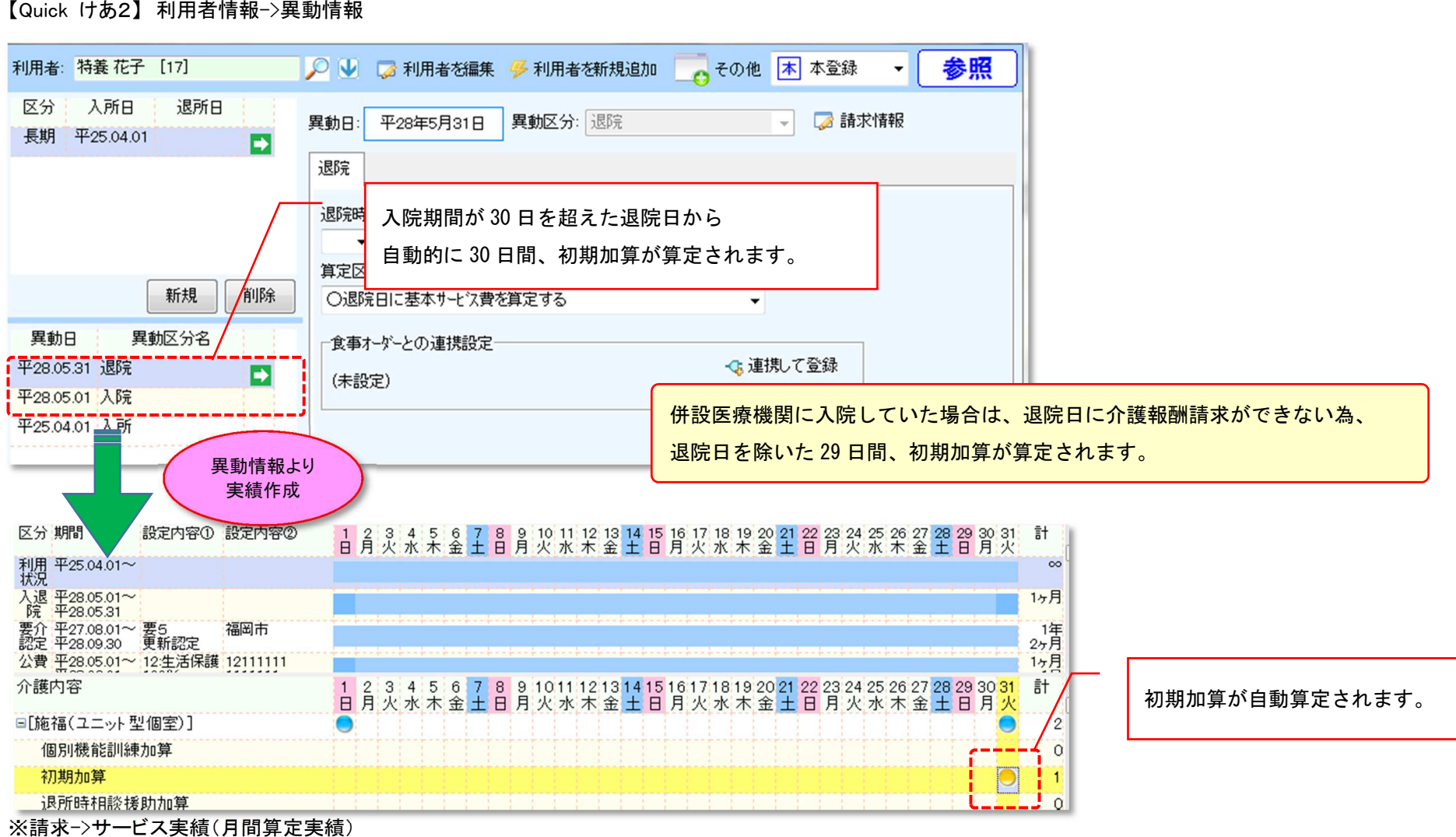

# 6. 給付管理票に記載するサービス種類の識別コードについて、総合事業のサービスの場合は、事業者マスタに設定した事業所区分ではなく「総合事業」の区分で<br>- 給付管理票に記載されるよう対応致しました。<br>≪メニュー≫

【Quick けあ2】 マスタ->自事業所/他事業所

【Quick けあ2】 請求->介護報酬請求

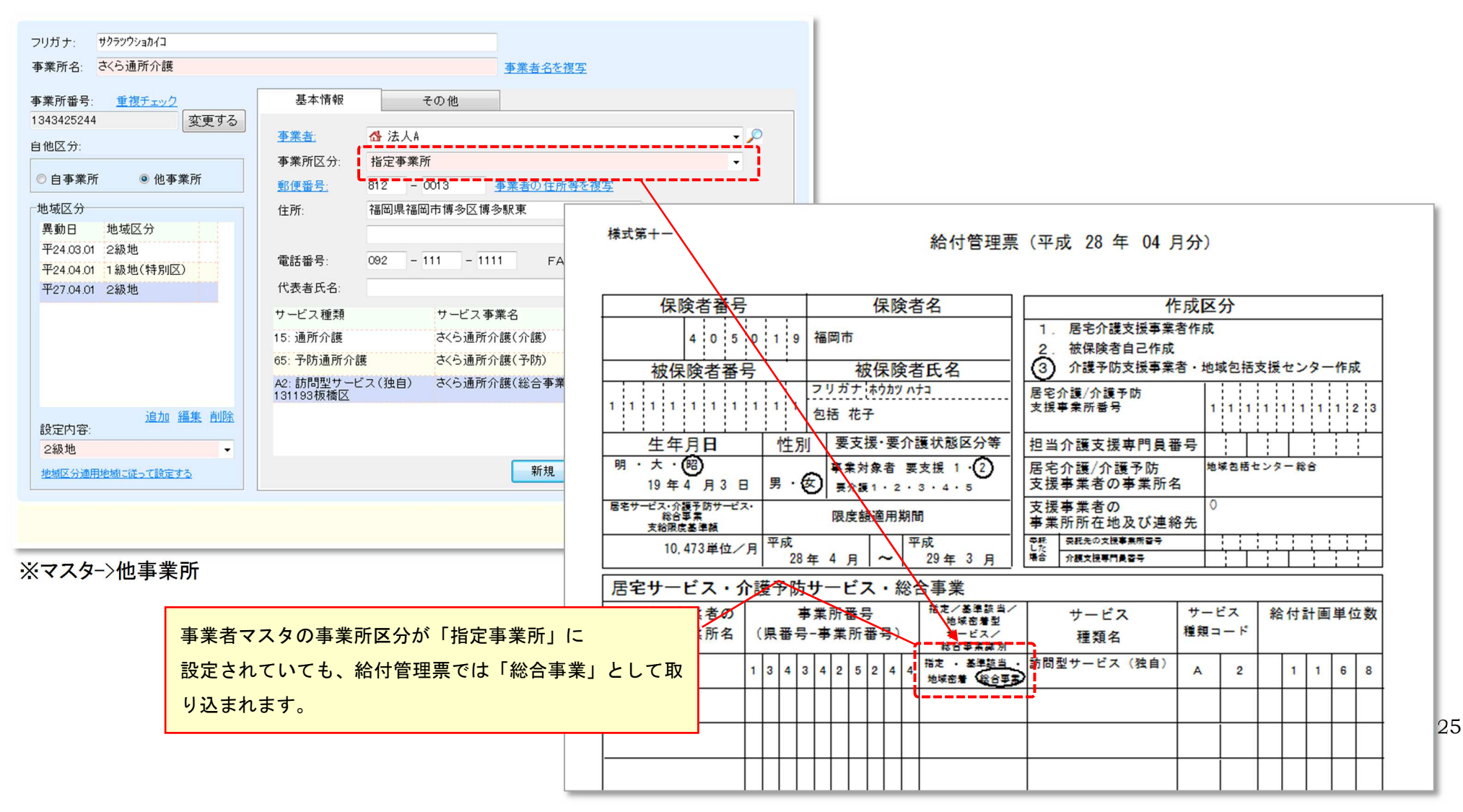

#### 7.特定事業所集中減算で"15:通所介護"と"78:地域密着型通所介護"が合算されて集計されるよう仕様を変更致しました。

≪メニュー≫

#### 【Quick けあ2】 請求->特定事業所集中減算

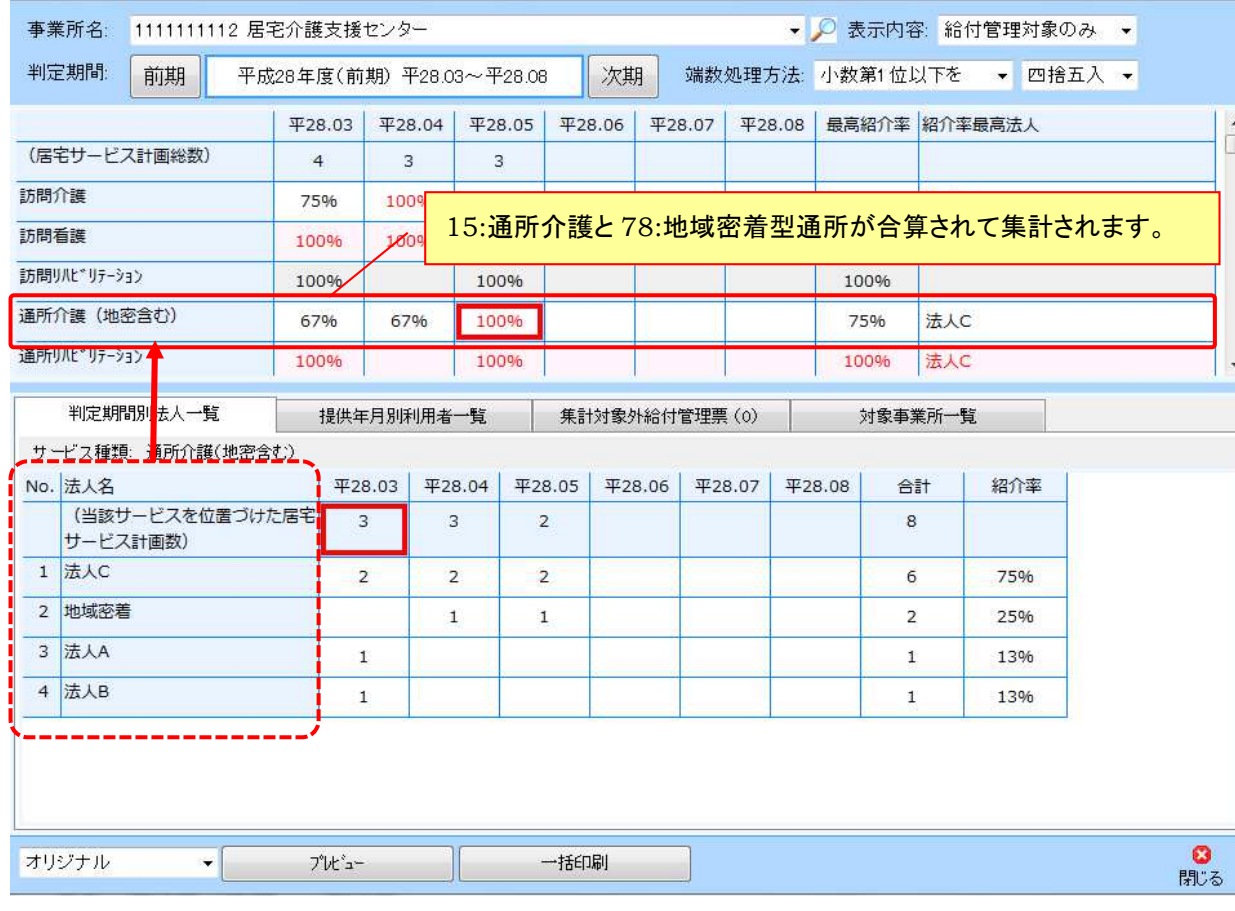

#### 参考:WAMNET

http://www.wam.go.jp/gyoseiShiryou-files/documents/2016/0531114438661/ksVol.553.pdfS

参考:厚生労働省 老健局 振興課 介護保険最新情報 Vol.553 居宅介護支援における特定事業所集中減算(通所介護・地域密着型通所介護)の取扱いについて

問 平成28年4月1日から特定事業所集中減算の対象サービスとして地域密着型通所介護が加わったところであるが、 平成28年4月1日前から継続して通所介護を利用している者 も多く、通所介護と地域密着型通所介護とを分けて計算す るこ とで居宅介護支援業務にも支障が生じると考えるが、減算の適用有無の判断に際して柔軟な取扱いは可能か。

#### (回答)

平成28年4月1日以降平成30年3月31日までの間に作成 される居宅サービス計画について特定事業所集中減算の適 用を判定するに当たっては、通所介護及び地域密着型通所介護(以 下「通所介護等」という。)のそれぞれについて計算 するので はなく、通所介護等のいずれか又は双方を位置付けた居宅サー ビス計画数を算出し、通所介護等について最も その紹介件数の 多い法人を位置づけた居宅サービス計画の数の占める割合を計算することとして差し支えない。